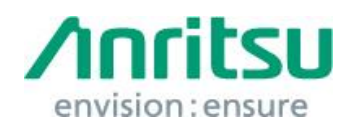

Doc.No: M2T-1ET269X0002 09 June 2017 Anritsu Corporation

# MS2690A/MS2691A/MS2692A Security Update against WannaCrypt Ransomware — Installation Instructions —

# 1 Overview

This document describes instructions for installing the security update against the WannaCrypt\* (ransomware) worm to the Windows XP Professional or Windows Embedded Standard 7 (WES7) OS built in the MS2690A/MS2691A/MS2692A. \*WannaCrypt is also known as WannaCry, WannaCryptor or Wcry. Windows XP Professional must be updated to Windows XP Service Pack 3 (SP3)

before installing this WannaCrypt security update. This document also describes the SP3 installation.

If MS2690A/MS2691A/MS2692A is already infected by WannaCrypt, perform System Recovery and then install this security update.

## *Note:*

Data should be backed-up before System Recovery, because all applications and updates installed after factory shipment are lost and data saved in the C drive is initialized at System Recovery.

# 2 Instruction Stages

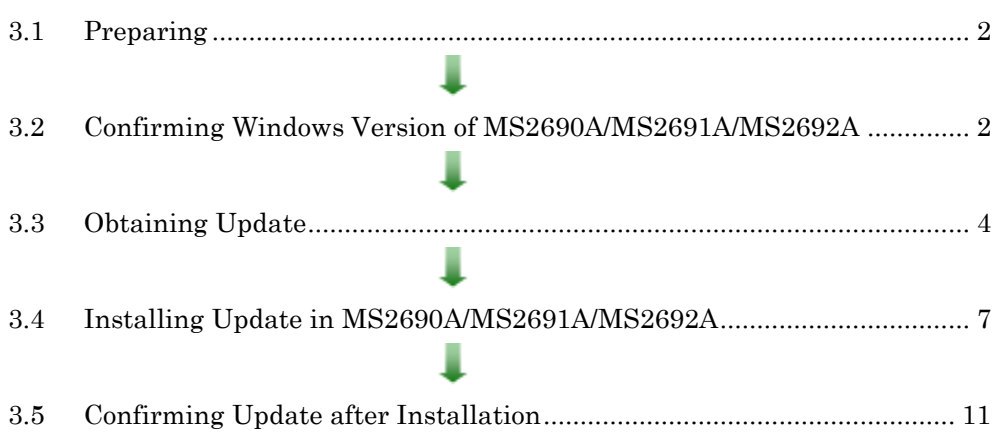

# <span id="page-1-2"></span><span id="page-1-0"></span>3 Instructions

# 3.1 Preparing

- 1. Equipment needed for installation The following equipment is needed for installing the update.
	- •Internet-connected PC
	- USB flash memory that can be mounted on both MS2690A/MS2691A/MS2692A and PC desktops.

The USB flash memory must not have any security management function.

•Mouse and keyboard for operating MS2690A/MS2691A/MS2692A.

#### *Note:*

## Scan and confirm that the PC and USB flash memory are not infected by any malware.

2. Backing-up important files

We recommend creating a backup of important data\* to external storage such as USB flash memory to guard against data loss problems when installing the update.

\* Waveform data, analysis results and configuration files

## *Note:*

# Anritsu will not be held liable for loss of data on the storage device in MS2690A/MS2691A/MS2692A.

## <span id="page-1-1"></span>3.2 Confirming Windows Version of MS2690A/MS2691A/MS2692A

Confirm the build version of the Windows OS in the MS2690A/MS2691A/MS2692A.

- Windows XP Professional
- Windows Embedded Standard 7 (WES7) (64-bit)
- 1. Right-click "Computer" or "My Computer" from the Windows "Start" menu and click "Properties" from the displayed right-click-menu.

2. Confirm the Windows version on the displayed System Properties window.

•Windows XP Professional

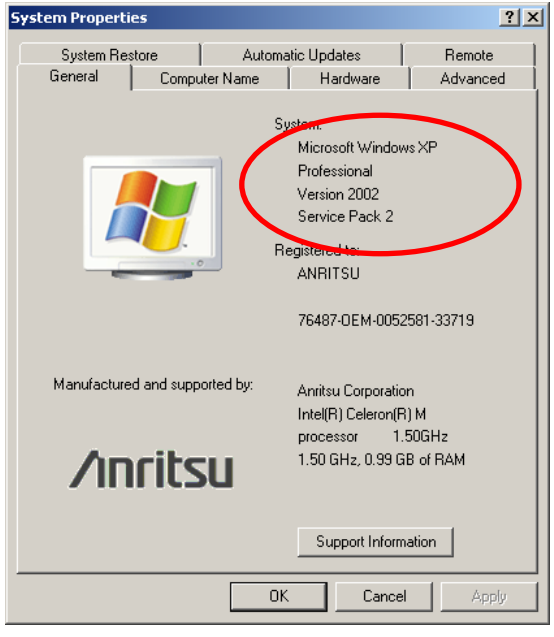

•Windows Embedded Standard 7 (WES7) (64-bit)

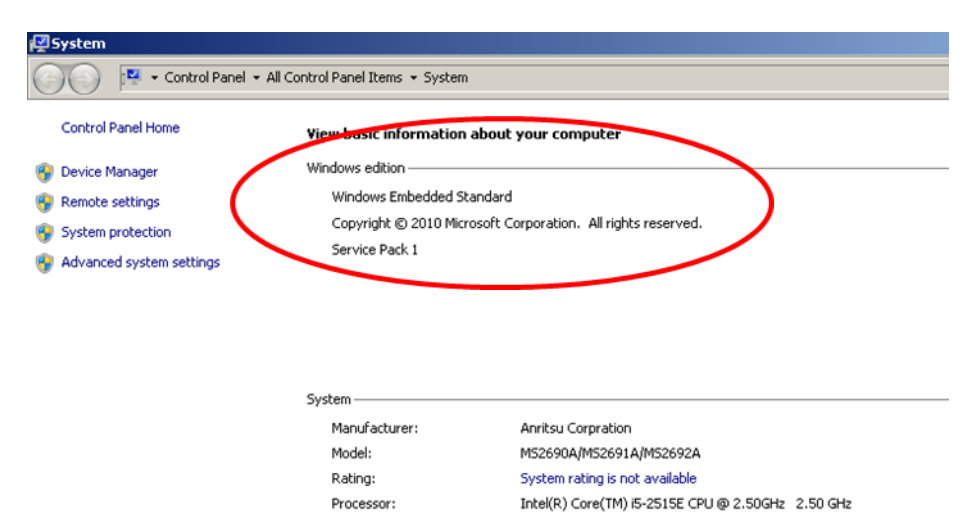

8.00 GB (7.89 GB usable)

64-bit Operating System

No Pen or Touch Input is available for this Display

Installed memory (RAM):

System type:

Pen and Touch:

#### <span id="page-3-0"></span>3.3 Obtaining Update

Download the correct update from Microsoft's homepage. Use an Internet-connected PC to download the update.

This section describes the PC operation for downloading.

#### *Note:*

## DO NOT connect the MS2690A/MS2691A/MS2692A directly to the Internet to download the update.

- If the MS2690A/MS2691A/MS2692A is running Windows XP Professional
- 1. Access the following page and download the Windows XP SP3 update.

<http://www.catalog.update.microsoft.com/Home.aspx>

Input KB936929 in the following box and click "Search".

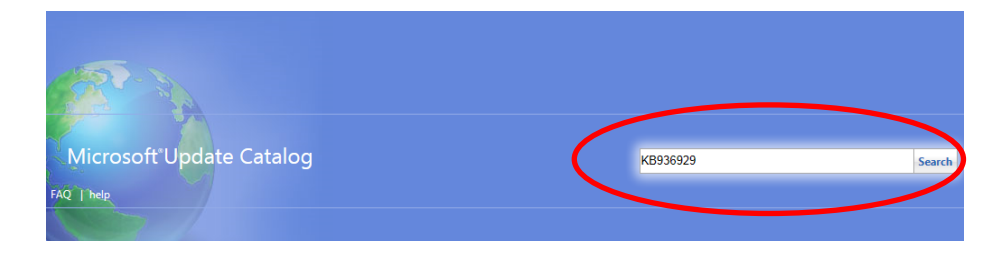

2. At the displayed catalog page, click "Download".

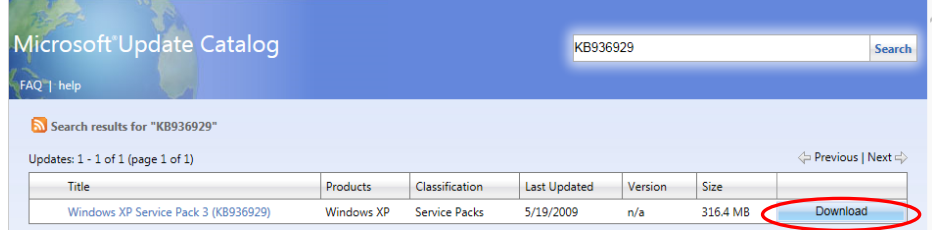

3. At the displayed download screen, click the file under English and save it to the PC.

Copy the file to USB flash memory.

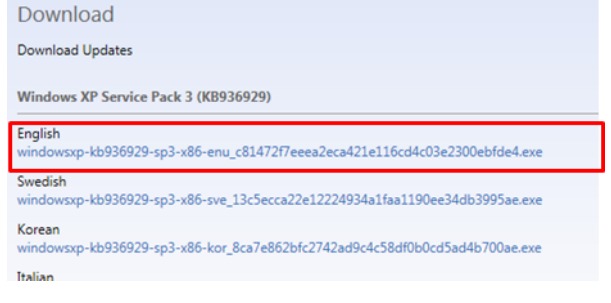

4. Access the following page and download the Windows XP update against WannaCrypt.

<http://www.catalog.update.microsoft.com/Home.aspx>

Input KB4012598 in the following box and click "Search".

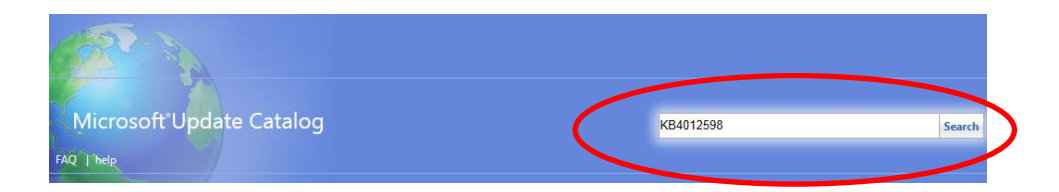

5. At the displayed catalog page, click "Download" for "Security Update for Windows XP SP3 (KB4012598) Windows XP".

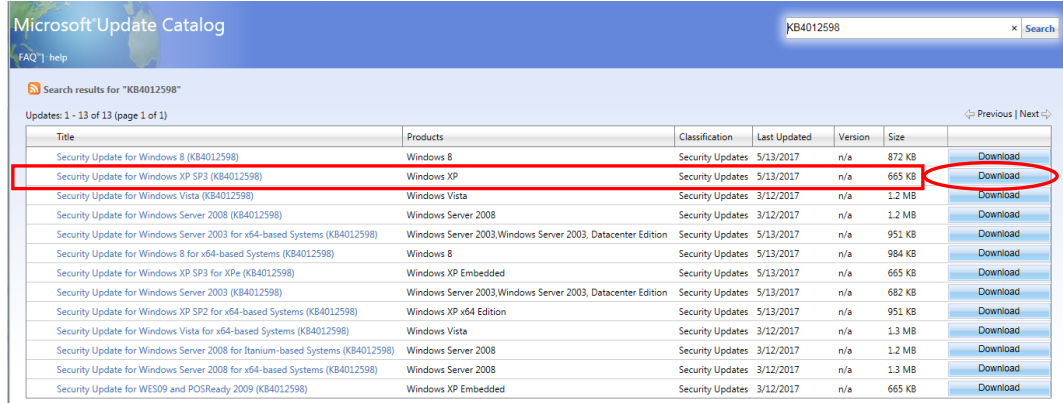

6. At the displayed download screen, click the file under English and save it to the PC.

Copy the file to USB flash memory.

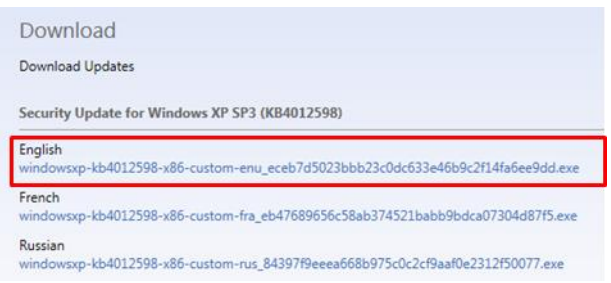

- If the MS2690A/MS2691A/MS2692A is running Windows Embedded Standard 7 (WES7) (64-bit)
- 1. Access the following page and download the update for WES7 against WannaCrypt.

<http://www.catalog.update.microsoft.com/Home.aspx>

Input KB4012212 in the following box and click "Search".

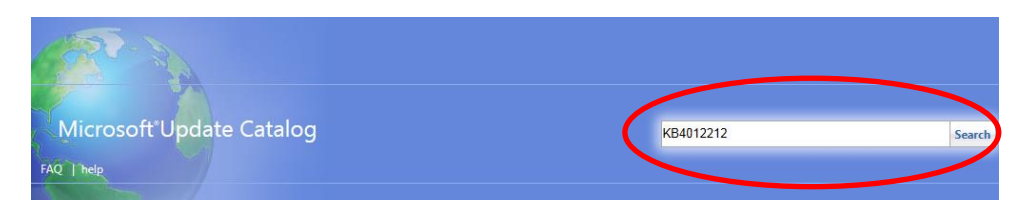

2. At the displayed catalog page, click "Download" for "March, 2017 Security Only Quality Update for Windows Embedded Standard 7 for x64-based Systems (KB4012212) Windows Embedded Standard 7".

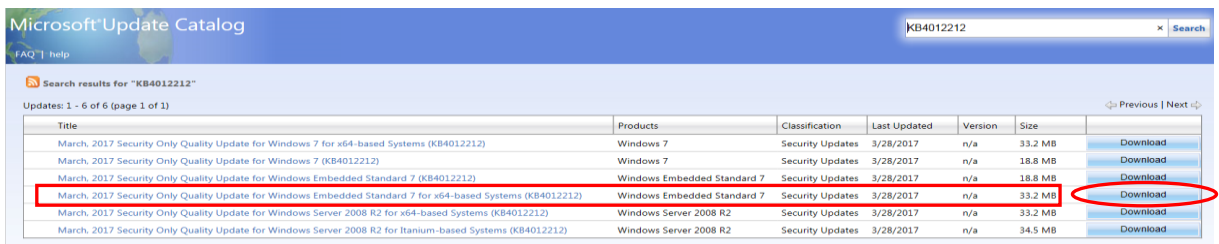

3. At the Download screen, click the file name and save the file to the PC. Copy the file to USB flash memory.

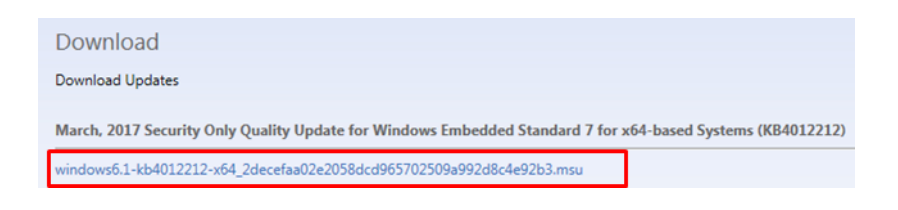

## <span id="page-6-0"></span>3.4 Installing Update in MS2690A/MS2691A/MS2692A

Quit all applications installed in the MS2690A/MS2691A/MS2692A by the customer.

■ If the MS2690A/MS2691A/MS2692A is running Windows XP Professional Before installing the update, Windows XP Service Pack 3 (SP3) must be installed. This takes 30 minutes.

#### *Note:*

# At least 2 GB of free space is required to install SP3 in the hard drive of the MS2690A/MS2691A/MS2692A. The available free space can be confirmed as follows. Double-click "My Computer", right-click the C drive and select "Properties".

- 1. Copy the two update files downloaded as described in section [3.3](#page-3-0) "[Obtaining](#page-3-0)  [Update](#page-3-0)" to USB flash memory and then plug this memory into the MS2690A/MS2691A/MS2692A USB port.
- 2. Copy the two files to the desktop of MS2690A/MS2691A/MS2692A. After copying, unmount the USB flash memory from the desktop.

#### *Note:*

# Unmount the USB flash memory by clicking the USB Eject icon on the taskbar at the bottom right of the screen and then remove the USB flash memory from the USB port.

3. Install the SP3 update.

Double-click the copied windowsxp-kb936929-sp3-x86-enu\_c81472f7eeea2eca421e116cd4c03e2300ebfd e4.exe file.

The SP3 update program will launch. Follow the displayed instructions to continue the SP3 installation.

#### *Note:*

The SP3 Installation Wizard cannot be cancelled when installing SP3. DO NOT shut down or reboot theMS2690A/MS2691A/MS2692A during the SP3 installation.

4. After installation completes, restart Windows but DO NOT restart following the installer's instruction. Check "Do not restart now" and click "Finish". Power-down the MS2690A/MS2691A/MS2692A using the power button and then reboot.

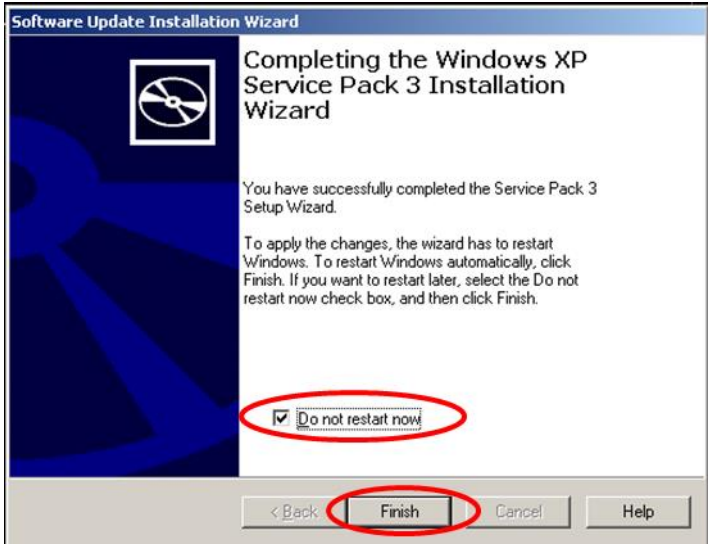

5. If the following screen is displayed, select "Not right now".

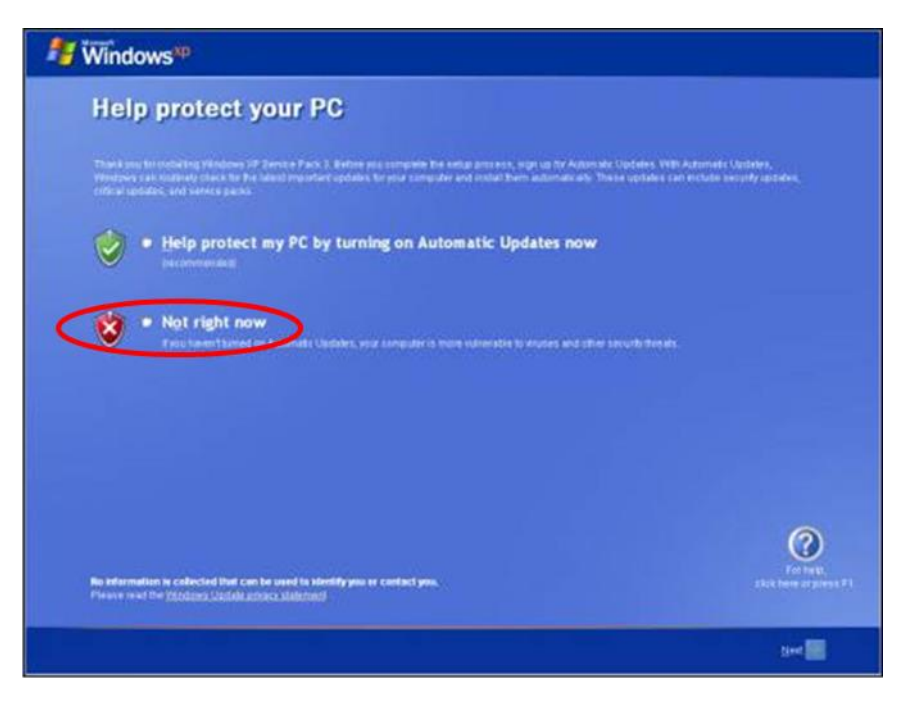

#### *Note:*

If "Help protect my PC by turning on Automatic Updates now" is selected, automatic Windows Update is enabled and other updates may be installed automatically.

Anritsu does not warrant operations of MS2690A/MS2691A/MS2692A if "Help protect my PC by turning on Automatic Updates now" is selected.

6. Install the Update KB4012598.

Double-click the copied

windowsxp-kb4012598-x86-custom-enu\_eceb7d5023bbb23c0dc633e46b9c2f14fa 6ee9dd.exe file.

The update program will launch. Follow the displayed instructions to continue installation.

7. After installation completes, restart Windows but DO NOT restart following the installer's instruction. Check "Do not restart now" and click "Finish". Power-down the MS2690A/MS2691A/MS2692A using the power button and then reboot.

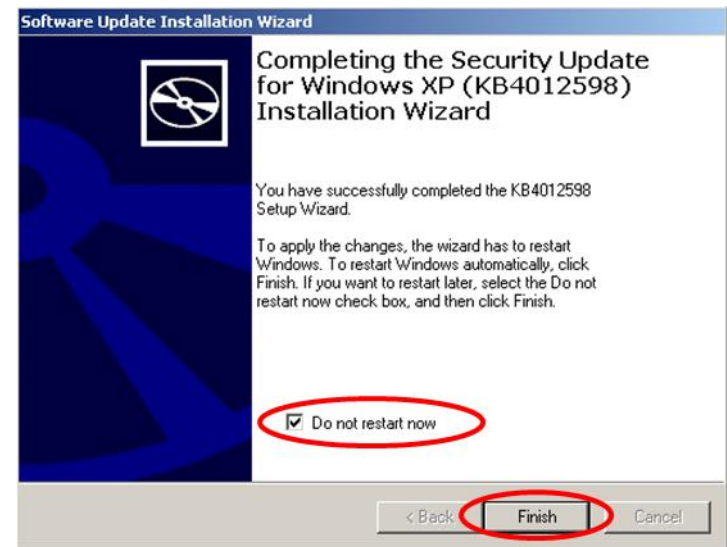

- If the MS2690A/MS2691A/MS2692A is running Windows Embedded Standard 7 (WES7) (64-bit)
- 1. Copy the update downloaded as described section [3.3](#page-3-0) "[Obtaining Update](#page-3-0)" to USB flash memory and then plug this memory into the MS2690A/MS2691A/MS2692A USB port.
- 2. Copy the file to the desktop of MS2690A/MS2691A/MS2692A.

After copying, unmount the USB flash memory from the desktop.

#### *Note:*

# Unmount the USB flash memory by clicking the USB Eject icon on the taskbar at the bottom right of the screen and then remove the USB flash memory from the USB port.

3. Install the update.

Double-click the copied file. The update program will launch. Follow the displayed instructions to continue installation.

4. After the installation, restart Windows but DO NOT restart following the installer's instruction. Click "Close". Power down the MS2690A/MS2691A/MS2692A using the power button and then reboot.

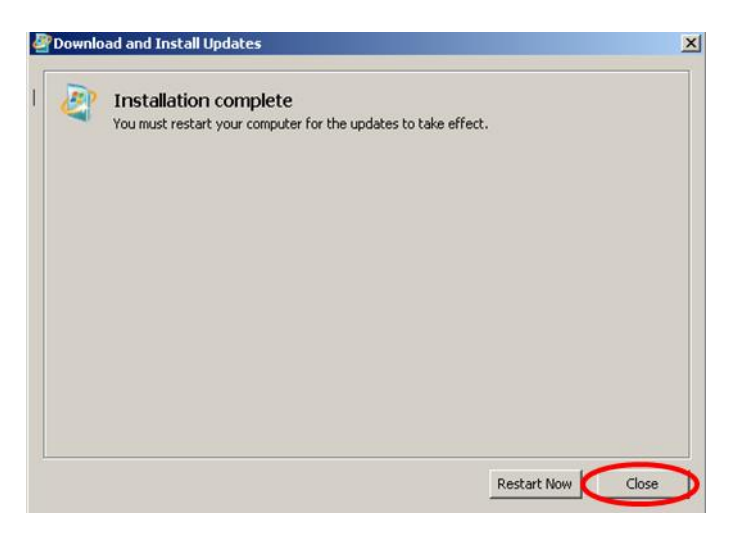

### <span id="page-10-0"></span>3.5 Confirming Update after Installation

■ If the MS2690A/MS2691A/MS2692A is running Windows XP Professional Confirm the installation of Windows XP SP3 and the update.

- 1. Click "Start" and select "Control Panel".
- 2. Select "Add or Remove Programs".
- 3. Check "Show Updates" at the top and confirm the presence of "Windows XP Service Pack 3" and "Security Update for Windows XP (KB4012598)" as follows.

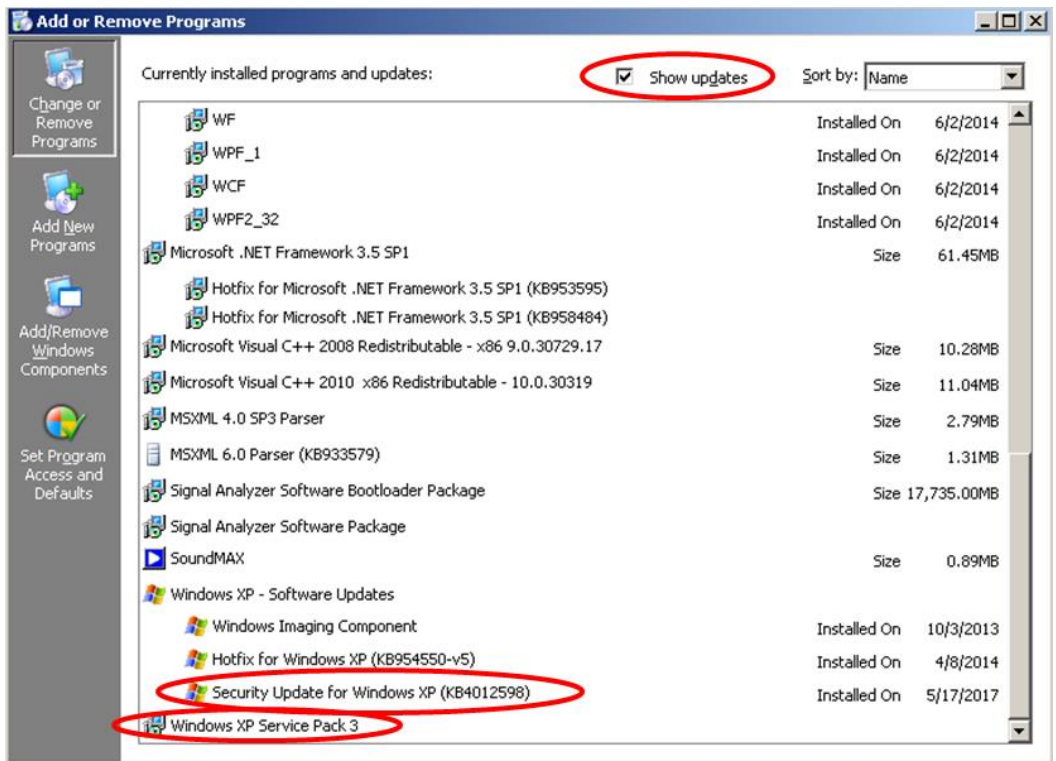

4. Delete the update files.

When the installation is confirmed, the copied files are not needed. Delete them from the desktop.

■ If the MS2690A/MS2691A/MS2692A is running Windows Embedded Standard 7 (WES7) (64-bit)

Confirm the installation of the update.

- 1. Click "Start" on the Windows taskbar and select "Control Panel".
- 2. Select "View installed updates" in the displayed items when selecting "Programs".
- 3. Confirm the presence of KB4012212 as follows.

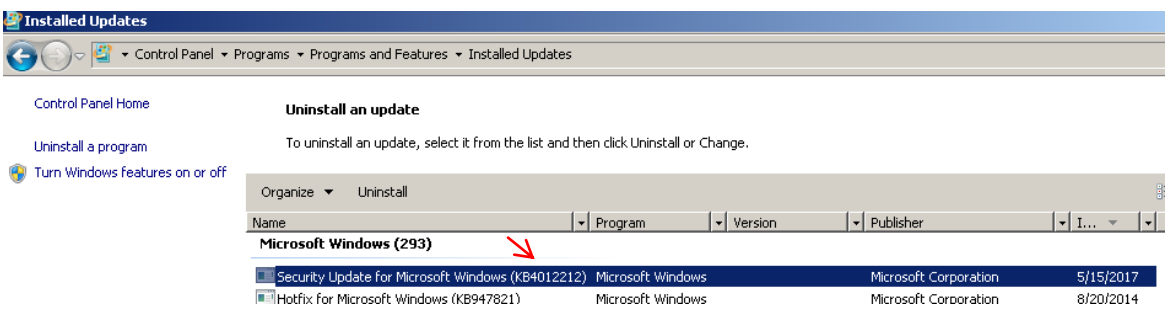

4. Delete the update file.

When the installation is confirmed, the copied file is not needed. Delete it from the desktop.

#### 4 Other Notes

■ System Recovery

If System Recovery is executed after installing this update, re-install this update as described in section [3](#page-1-2) "[Instructions](#page-1-2)".

■ When MS2690A/MS2691A/MS2692A-313 is installed

Install the update as described in section [3](#page-1-2) "[Instructions](#page-1-2)" when MS2690A/MS2691A/MS2692A Removable HDD is used.

■ Contact

For questions about these instructions, update installation failures or unclear points, contact your Anritsu Service Center or Sales office.

公知